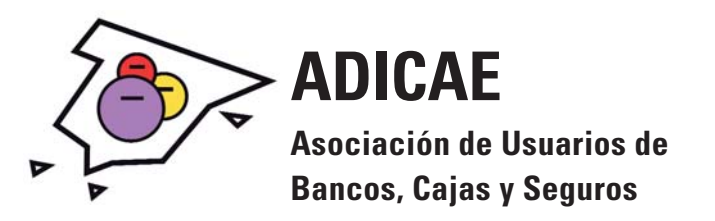

# **DOCUMENTO PARA AFECTADOS DE VALORES SANTANDER: CONOZCA LA FECHA REAL DE CONTRATACIÓN A TRAVÉS DE SUPERNET**

En muchos casos, el Santander comercializo el producto antes de que fuera aprobado por la CNMV el día 19/09/2007. Este argumento fue fundamental en la decisión de la jueza en la sentencia Nº 000068/2012 del Juzgado de 1ª Instancia de Alicante, a favor del afectado, ya que no podían proceder a su comercialización si no había sido autorizado por el órgano supervisor. Esta sentencia se encuentra recurrida por el Santander y se encuentra ahora en el Tribunal Superior de Justicia de Alicante

# **¿Cómo saber la fecha real de contratación del producto?**

En las órdenes de suscripción encontramos un problema en muchos casos no se completo la fecha, en otros se posdato completándolo días después por los empleados, con lo que salvo explícitamente ponga una fecha anterior al 19/09 no nos indica en muchos reales la fecha de contratación.

Para superar este obstáculo afectados observaron que en la plataforma de Banca Electrónica del Santander , SUPERNET, era posible acceder a la siguiente información

- Fecha real de contratación.
- Nº de propuesta.
- Nº de contrato.

## **MANUAL DE PASOS para obtener los datos;**

1) En primer lugar tenemos que darnos de alta en la banca on-line del Santander: Supernet 2.0 Sólo se necesita una tarjeta de crédito o débito Santander o responder algunas preguntas sobre sus cuentas. Una vez introducidos estos datos, deberá elegir una clave de acceso y ya podrá acceder a Supernet 2.0 siempre que desee, sin más que introducir su identificación (NIF, CIF, Número de Pasaporte o NIE) y su clave de acceso.

## El link para daros de alta:

https://www.bancosantander.es/cssa/Satellite?pagename=SantanderComercial%2FPage%2FSAN\_Index

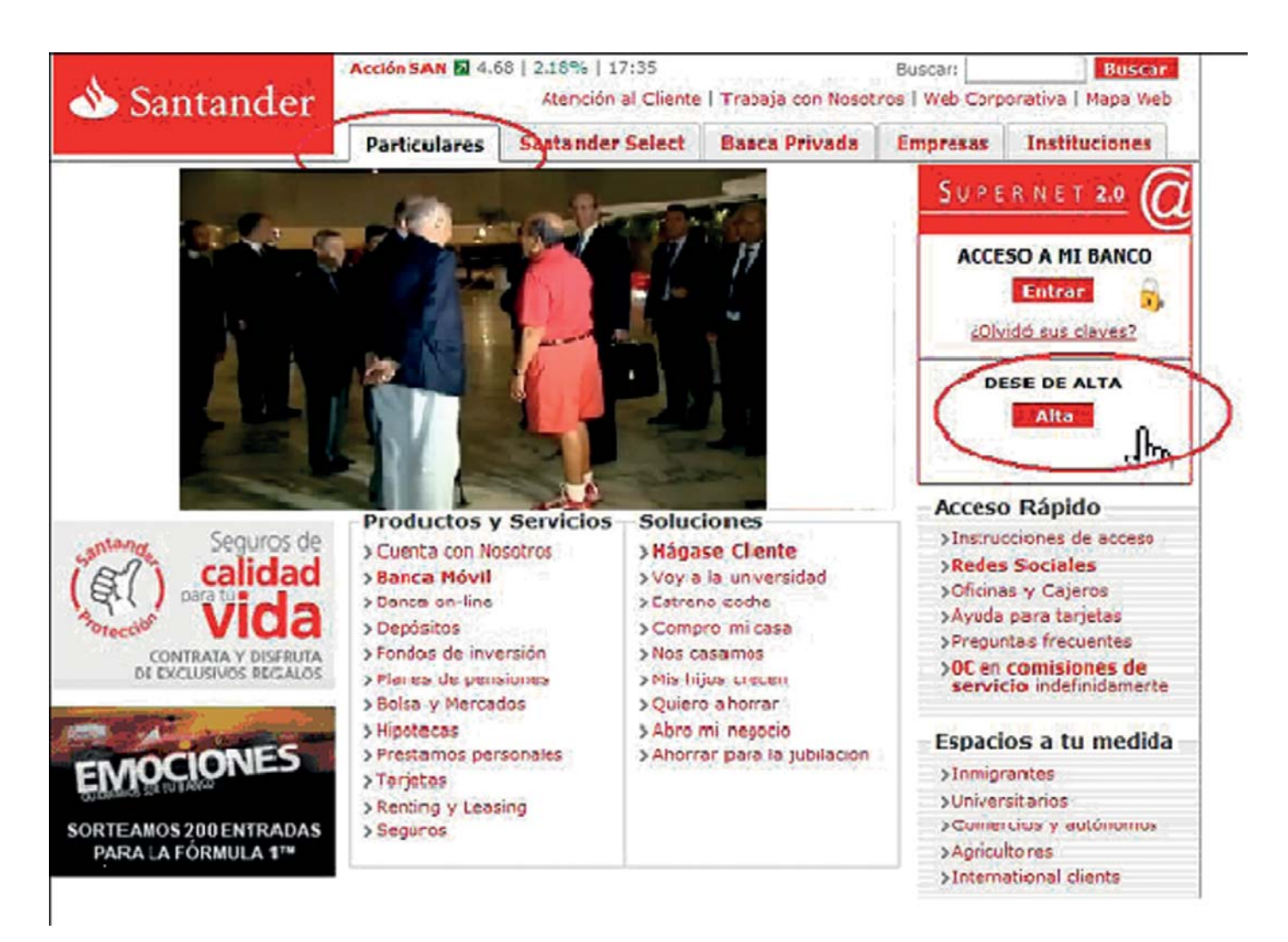

2) Una vez dentro de Supernet 2.0 en la parte izquierda están las "pestañas" de los diferentes apartados, acudimos y picamos sobre "Bolsa y Mercados"

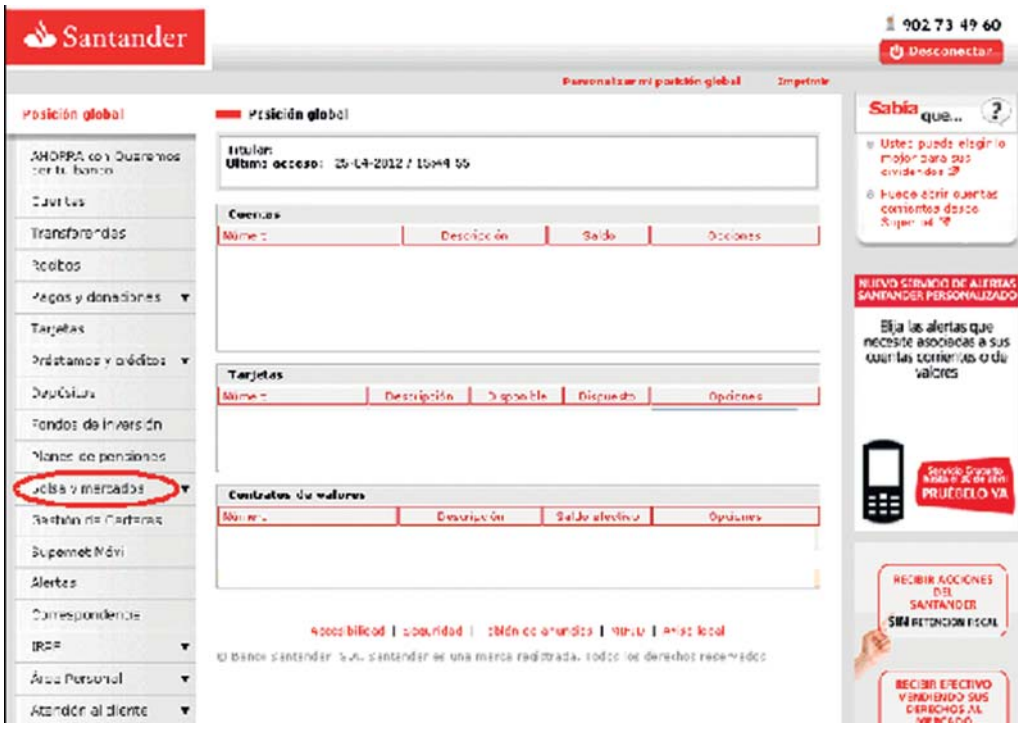

www.adicae.net 2 www.adicae.net

3) Ahora entramos dentro de VALORES y veréis una pantalla como la que os muestro

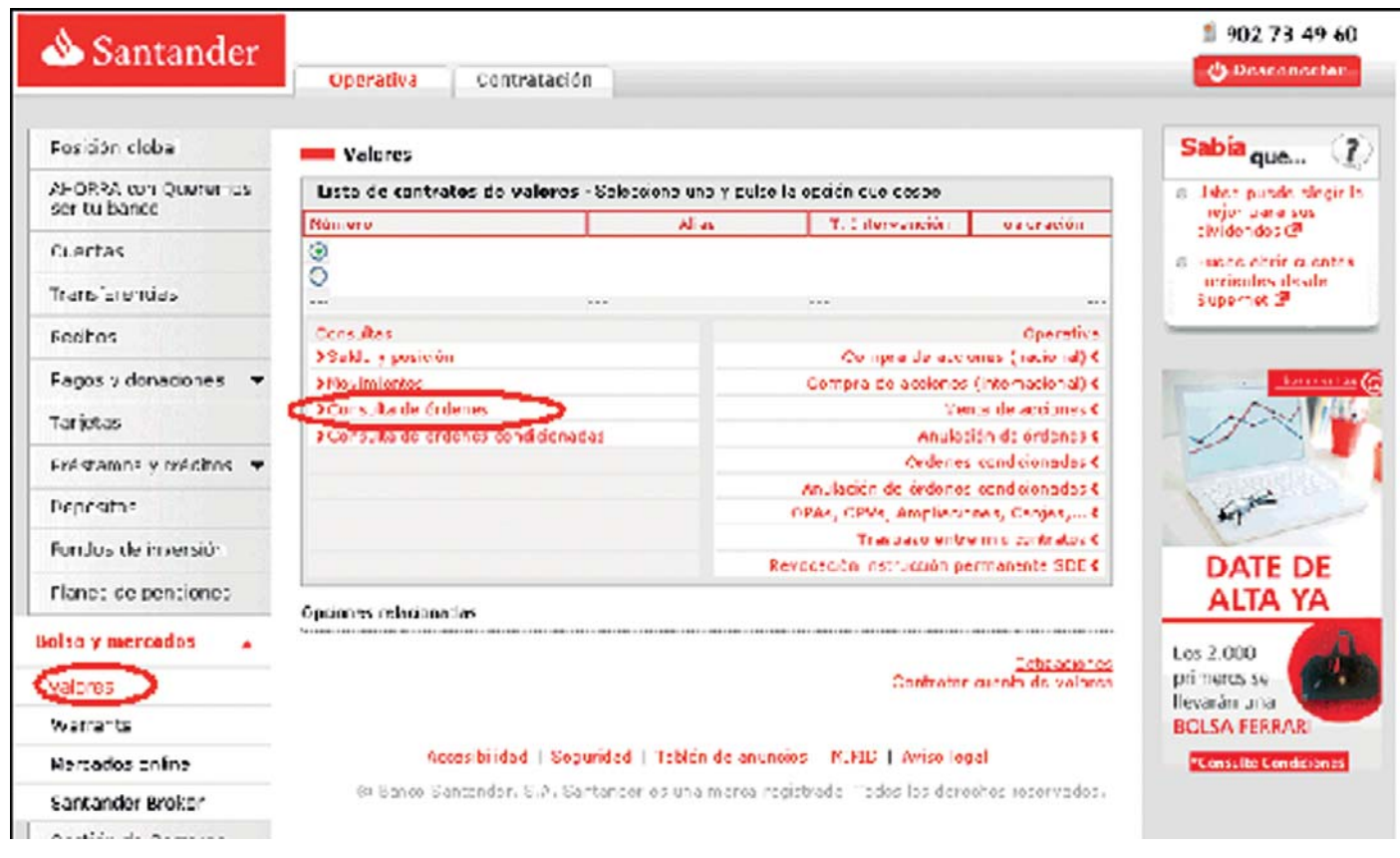

4) Debemos indicar la cuenta donde están depositados nuestros VALORES SANTANDER y picar en "Consulta de órdenes"

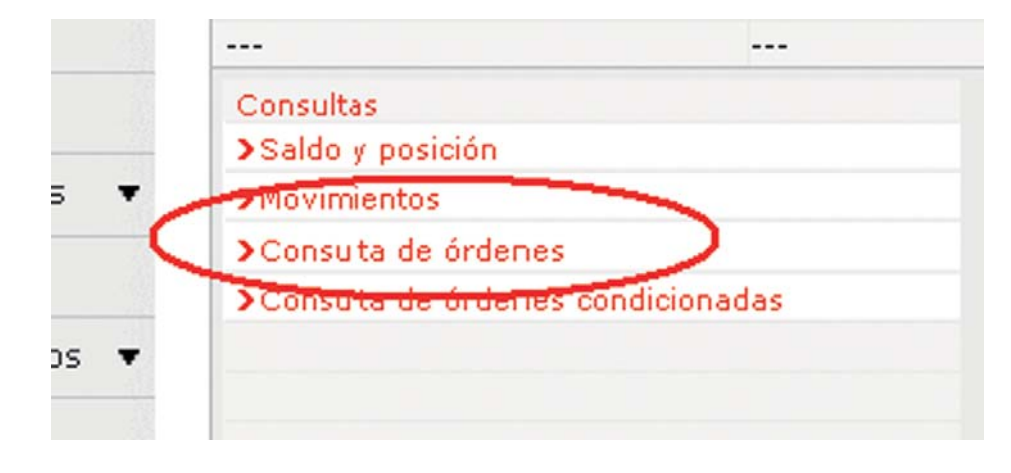

5) Seleccionamos la horquilla de tiempo en fechas, que queremos aplicar en la búsqueda, desde 01/01/2007 hasta el año 2012 sería suficiente para acotar la búsqueda. En este paso ya podemos ver, como se detalla en la imagen la FECHA REAL DE CONTRATACION DEL PRO-DUCTO, en este caso 13/09/2007.

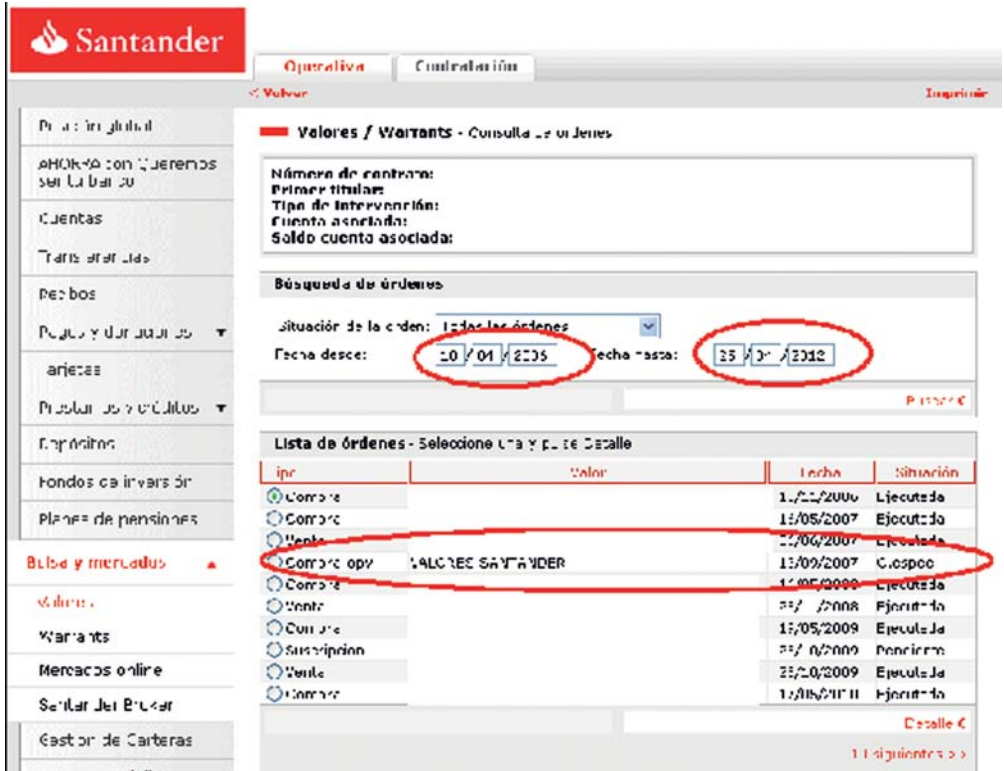

- 6) Ahora vamos a localizar el Nº de Propuesta, que identifica inequívocamente el registro del apunte.
- 1- Seleccionar en el punto donde aparece Compra-opv, se pondrá en verde.
- 2- Después picamos sobre Detalle.

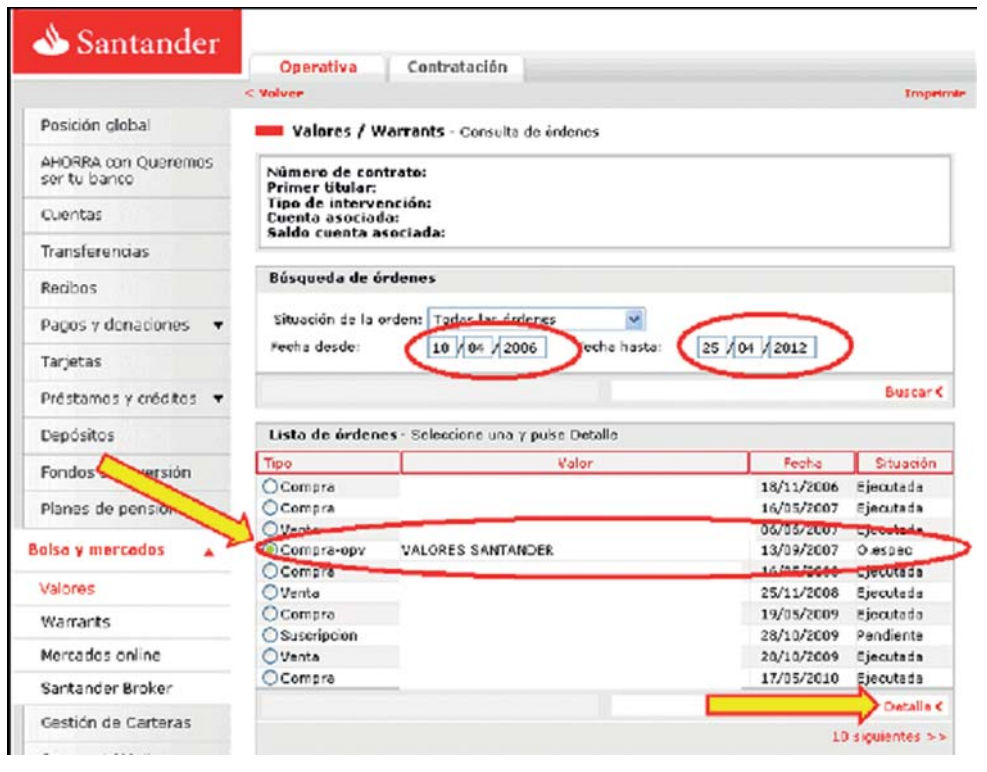

www.adicae.net 4 www.adicae.net

7) En la siguiente pantalla aparece el detalle de esta operación y podremos ver el Nº de Propuesta.

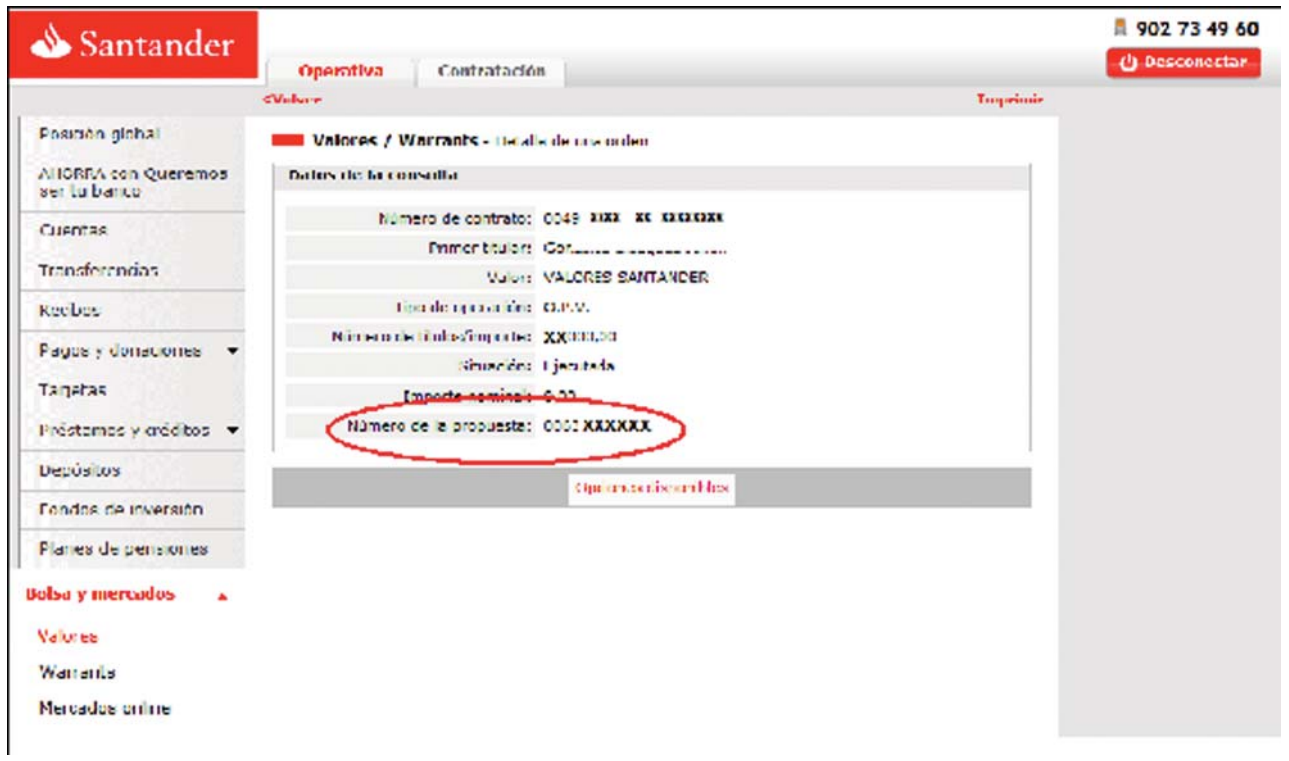

8) Ya tenemos toda la información relevante, revisa que has obtenido, fecha real, y los números de propuesta y contratación. Es conveniente hacer un pantallazo, realizar impresión de pantalla y guardarlos en un documento, como prueba de la fecha real de contratación.

### **FUENTE:**

#### **Julián González Blazquez** - Socio ADICAE